# **College 3250 and 3255 AV Guide**

When the system is powered off, the touch panel returns to the WisCEL logo screen. After a few minutes of inactivity, the touch panel will enter standby mode. Press the touch panel's screen to resume from standby. Pressing the Logo Screen will power on the projectors, power on the displays, and set the touch panel to the Main Screen.

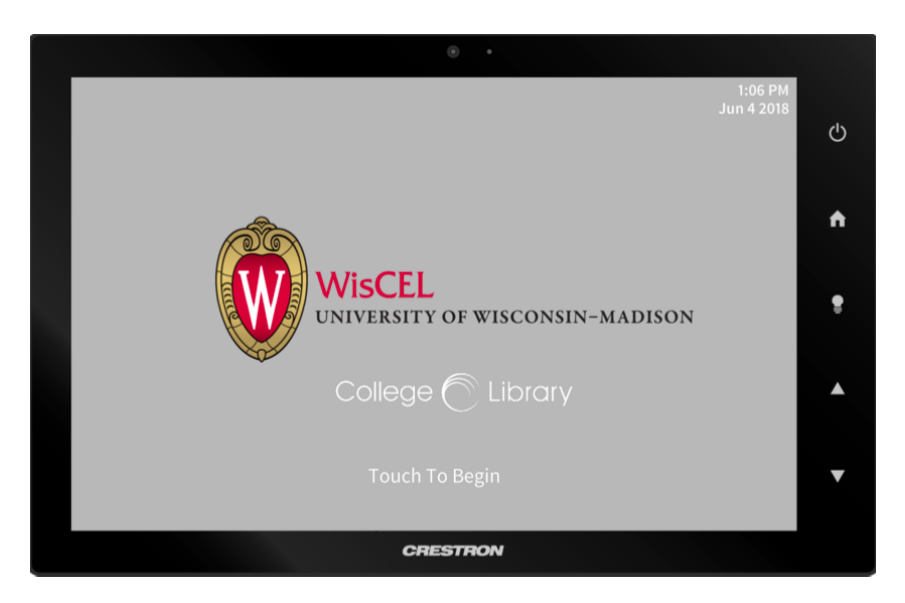

### **Sending the Image**

From the main menu, you can route any of the input sources — Podium PC, the Laptop HDMI cable, and the Document Camera. The 3250 podium has 2 operating modes — basic (or main) and advanced.

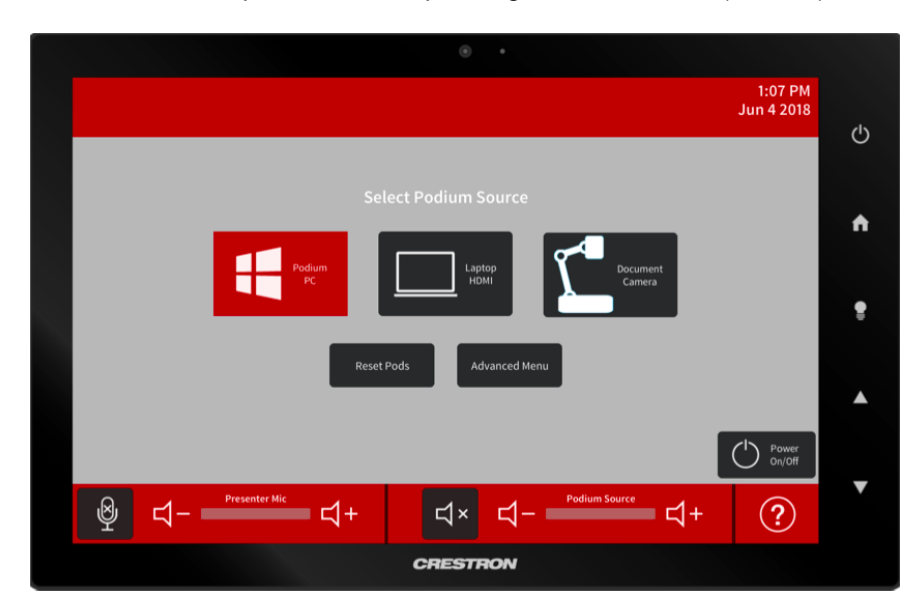

Basic mode requires you to only select your input, and the system will automatically route it to all of the room TVs and both projectors.

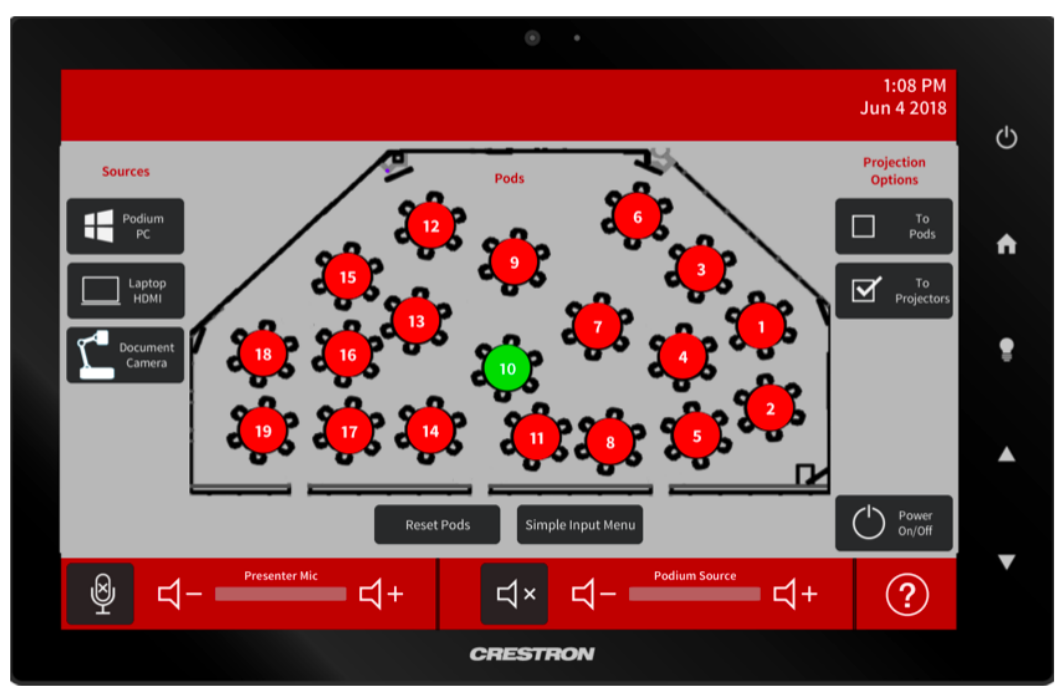

Advanced mode allows you to send individual table inputs to the other room TVs and projectors. To return to basic mode, tap the simple input menu button.

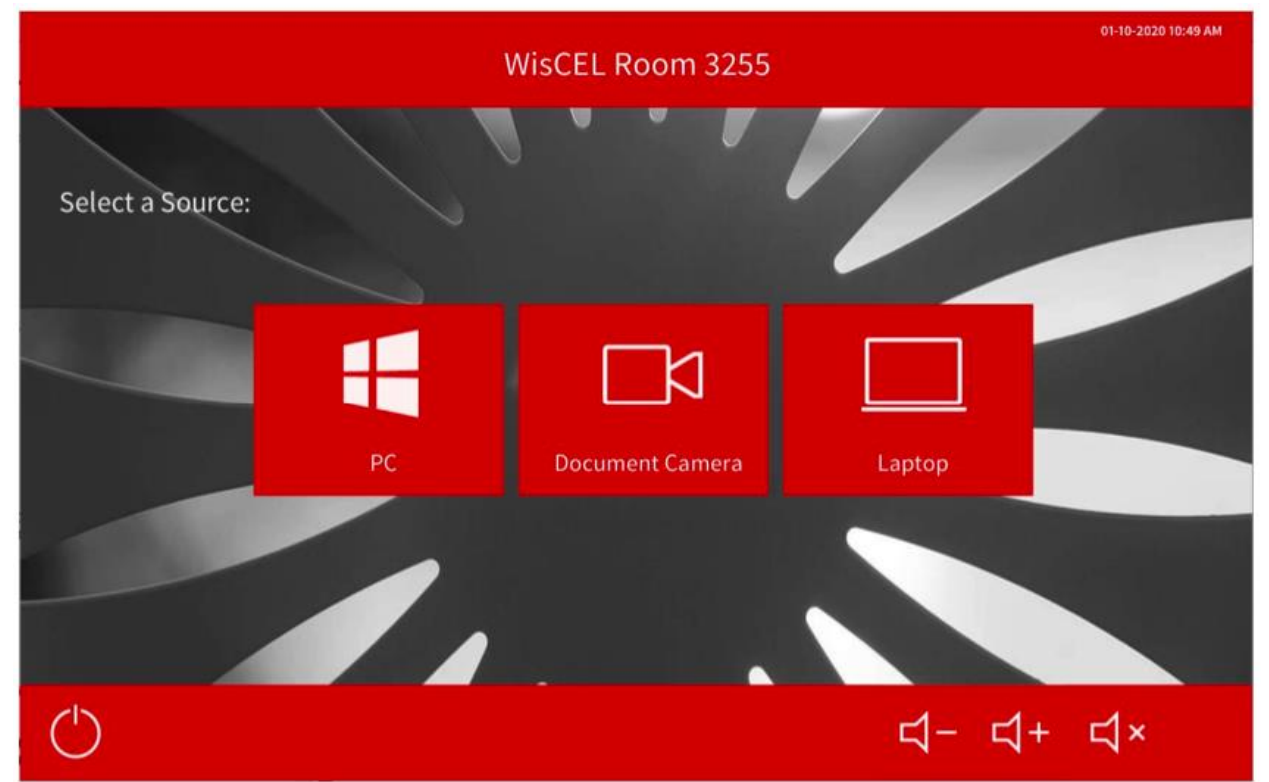

**3255 Menu**

The 3255 Menu is similarly arranged, but slimmed down to reflect room options. Because room 3255 does not have a presenter microphone, the volume adjustment applies to the input device volume.

## **Volume Adjustment and Muting**

The bottom of the main screen shows two volume controls: one for the microphones, and another for the input source volume. Each volume control has an independent Mute button that turns red when muted.

*Note: The instructor podium is in a speaker "dead zone" that does not have a speaker directly above it. If you are standing behind the podium and think your volume is low in the main floor, it <i>probably isn't.* If *you think the volume is high, it definitely is.*

### **Table Displays**

Each table in room 3250 has a dedicated display that can be connected wirelessly and with an HDMI cable. The table displays automatically switch between inputs, so plugging in the table HDMI cable will switch from the wireless input to the cable. Students can control the table display with the 3-button control box at the table. The TVs for each table display a splash screen with the IP address for the TV. Students on UWNet wireless can enter the IP address in their browser, download the Crestron AirMedia software, and connect wirelessly. Students can also use the HDMI cable to connect.

When you are presenting to the whole room, you must release the pods to local control if you want students to use the table displays for breakout work. Tap the "reset pods" button on the main screen to release to table control. To return to whole-room presentation, select your input source and output routing as normal.

## **General System Notes and Troubleshooting**

For any needed support with operating the AV system, please email WisCEL.

Please be courteous to those teaching in the space after you and turn off the microphone pack at the end of your class session. WisCEL provides batteries for the mic packs when they need to be changed, they are stored in the instructional podium. Do not coil the microphone cable around the belt pack.